## 年 4月 ユニオンシステム株式会社

『ライセンスマネージャ』アップデート手順 <sub>(A3版)</sub> 2019

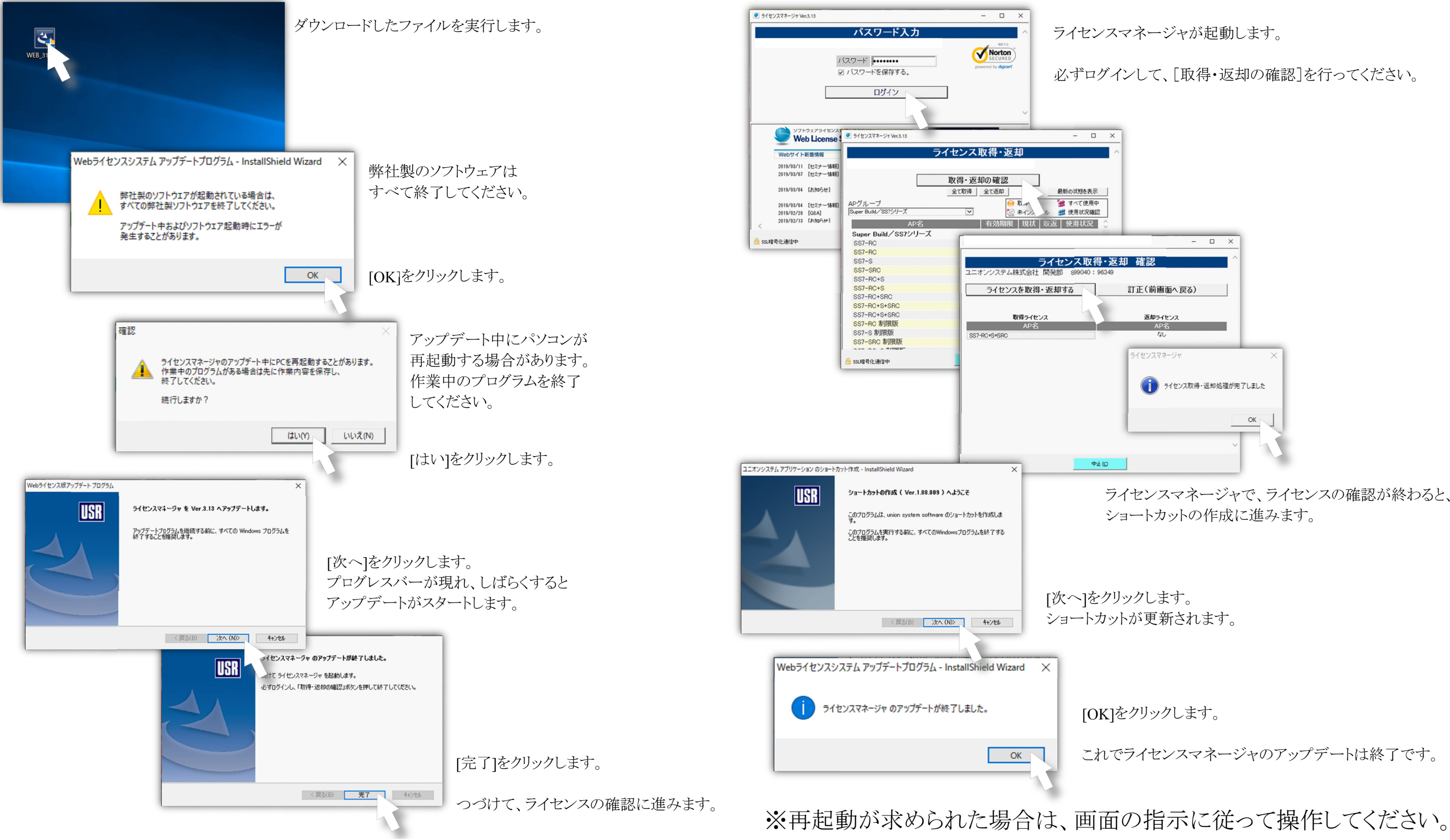

ライセンスマネージャが起動します。

必ずログインして、[取得・返却の確認]を行ってください。

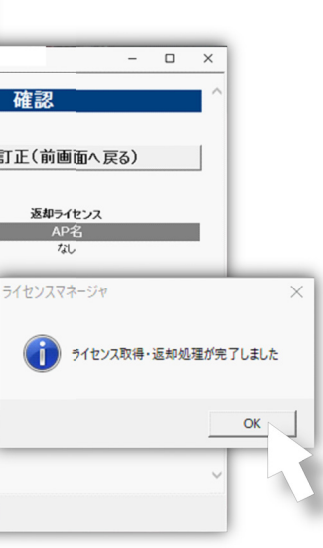

ショートカットが更新されます。

[OK]をクリックします。

これでライセンスマネージャのアップデートは終了です。

ライセンスマネージャで、ライセンスの確認が終わると、 ショートカットの作成に進みます。